## 使用電子繳費系統

讓學生無須攜帶大量現金回校,直接透過「繳費靈」系統轉賬,家長更可隨時查 閱各項繳費詳情及付款狀況。

## (一) 透過終端機開立繳費靈(PPS)戶口(如需要)

按'1'開立戶口〉> 將提款卡(或具有提款功能的信用卡)掃過讀卡槽 >>

按需要選擇銀行戶口 >> 輸入提款卡密碼 >>

輸入自訂的 5 位數字 PPS 電話密碼 >> 重按 5 位數字 PPS 電話密碼確認 (如不 需使用網上繳費服務,則取回印有 PPS 戶口號碼收據) 或

輸入自訂的 8 位 PPS 網上密碼 >> 重按 8 位 PPS 網上密碼確認 >>

取回印有 PPS 戶口號碼收據

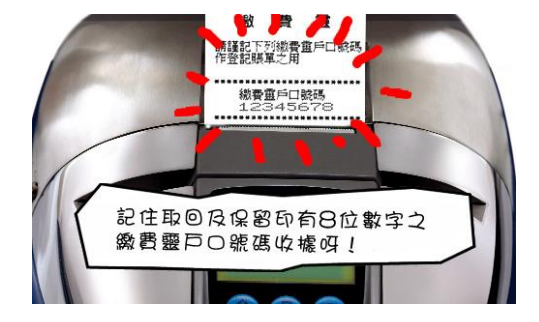

\* 繳費靈終端機並沒有執行付款交易的功能。

\* 請注意,假若您連續 18 個月或以上沒有使用繳費靈服務,繳費靈戶口會被自動取消。

家長可到繳費靈(PPS)網頁觀看示範短片,詳細了解開立繳費靈(PPS)戶口方法。

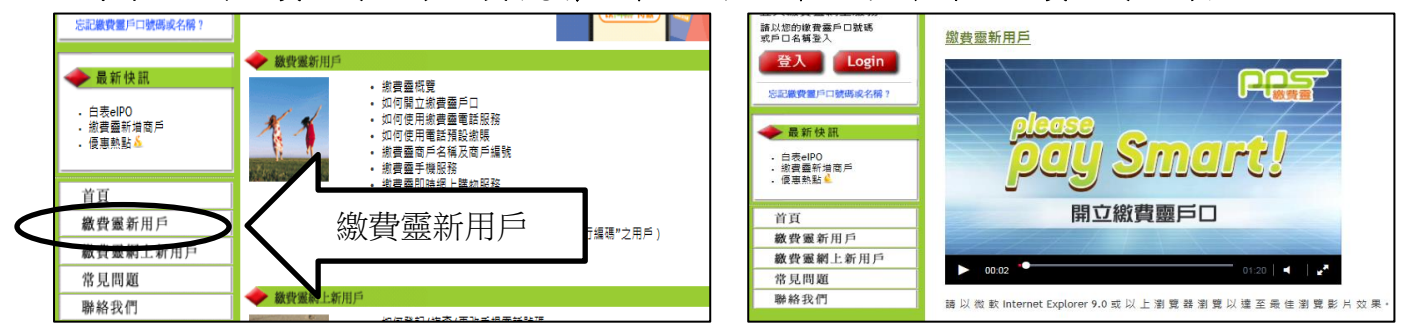

### 部份區內繳費靈(PPS)申請熱點

OK 便利店地址: 秀茂坪(南)邨秀德樓 1 號舖 秀茂坪寶達邨寶達商場二樓 205 號舖 秀茂坪安達邨安達商場 G06 號舖 藍田匯景道 8 號匯景花圜 L3 樓 2D 舖 油塘大本型港鐵樓層 M05 號舖 油塘邨鯉魚門廣場地下一號舖 油塘油麗商場 7 號舖

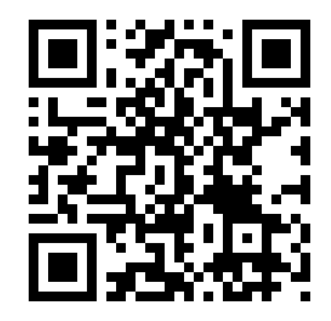

https://www.ppshk.com/hkt/prt/Web/ch/

# (二) (i)登記賬單—經由互聯網

- 到繳費靈(PPS)網址:https://www.ppshk.com/
- 按「登入」,並輸入家長 8 位數字繳費靈戶口號碼
- 輸入家長繳費靈 8 位網上密碼
- 輸入畫面上的驗證碼,然後按「登入」
- 
- 輸入商戶編號: 6617 (秀明小學),然後按「去」
- **▶ 輸入繳費靈學生編號 (201XXXXX),設立賬單別名,然後按「確認」**
- 此時家長會經手提電話接收到「一次有效密碼」,然後按「繼續進行」
- ▶ 輸入6位數字的「一次有效密碼」,然後按「遞交」
- 賬單登記完成

### (ii)登記賬單—經由電話

- ▶ 致電 18013
- 請按'1'登記賬單
- 按入家長 8 位數字繳費靈戶口號碼
- 按照語音提示,輸入商戶編號 6617 (秀明小學)
- $\triangleright$  輸入繳費靈學生編號 (201XXXXXX)
- ▶ 賬單登記完成

\* 只需要在首次增值前登記一次,便可以於日後直接經 PPS 過數,不用重新登記。

\* 家長若有多於一名子女在本校就讀一至四年級,可使用同一繳費靈戶口, 但必須分別登記不同賬單號碼。

為方便您更容易辨認已登記的賬單,您可於登記賬單的同時,為賬單設定「賬單別 名」,讓您容易分辨子女不同的賬單號碼。「賬單別名」只適用於網上繳費靈。

### \* 每張賬單只可以由一個繳費靈戶口登記。

參考資料: 繳費靈(PPS)主頁>> 繳費靈新用戶/繳費靈網上新用戶

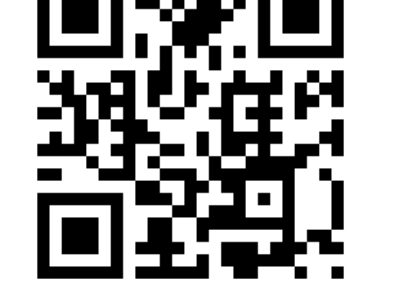

選擇「登記賬單」 https://www.ppshk.com/

# (三) (i)繳費流程—經由互聯網

 到繳費靈(PPS)網址:http://www.ppshk.com 按「登入」,並輸入家長 8 位數字繳費靈戶口號碼 輸入家長繳費靈 8 位網上密碼 輸入畫面上的驗證碼,然後按「登入」 選擇繳付賬單 選擇商戶編號 6617 (秀明小學)的賬單 按繳款及輸入增值金額

## (ii)繳費流程—經由電話

- ▶ 致電 18033
- 輸入 5 位數字繳費靈電話密碼
- 輸入商戶編號 6617 (秀明小學)的賬單
- $\triangleright$  輸入繳費靈學生編號 (201XXXXXX)
- 輸入增值金額(可以' \* '代表小數點)
- 按'1'以確定繳費完成
- ▶ 記下 PPS 6 位付款確認號碼

### \* 最低增值額為 \$200

### \* 每次利用「繳費靈」經電話或網上增值,繳費靈公司將收取 \$2.2 作行政手續費。

\*「繳費靈」公司之截數時間:星期一至五每天 7:00pm,星期六、日及公眾假期除外。 若於截數時間前完成增值,預計可於三個工作天內於網上查閱增值款額。 如受惡劣天氣影響(颱風或暴雨警告訊號懸掛),繳費靈截數時間將被順延至下一個 工作天。

### (iii) 繳費流程—於 Circle K、華潤萬家店或 VANGO 便利店進行戶口增值

使用增值卡上的學生繳費靈戶口增值條碼,於櫃位進行繳費。

- \* 不設最低增值額
- \* 櫃位帳單繳費服務截數時間:星期一至五每天 5:00pm
- \* 若有多於一名子女在本校就讀一至四年級,增值時須使用不同學生的增值條碼。
- \* 每次利用「繳費靈」經 Circle K、華潤萬家店或 VANGO 便利店增值,繳費靈公司將 收取 \$3.4 作行政手續費

# (四)查閱學生戶口紀錄

- 輸入電話號碼及密碼登入 SchoolApp 手機程式
- 按繳費功能,查閱學生存款、付款及結餘等紀錄。

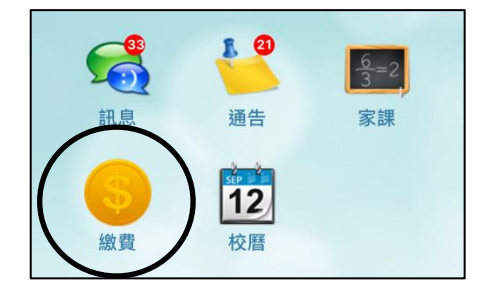

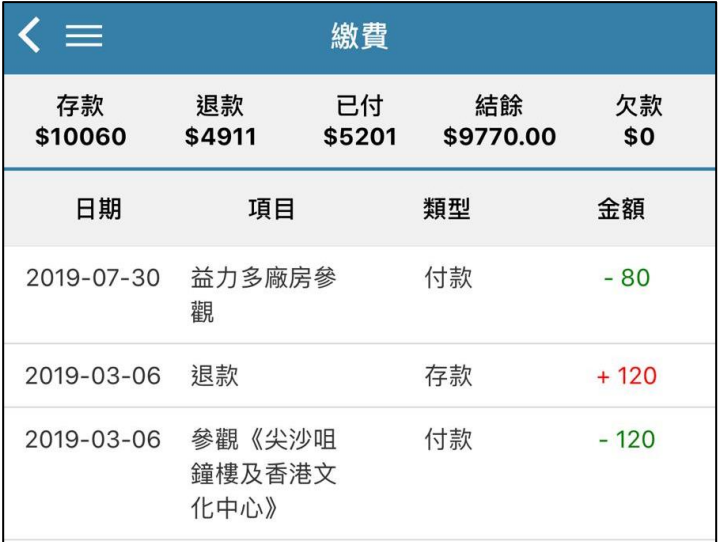

#### \* 學期完結時,餘款會保留至下學年使用

\* 學生於畢業或離校時,戶口會終止運作,校方將按照程序處理餘款。

# (五) 常見問題

- 1. 家長能否重設密碼? 能。為保密理由,校方建議家長定期於程式內「設定」位置進行重設密碼。
- 2. 如果我重新安裝 SchoolApp,以前的資料還在不在? SchoolApp 可以同步最近一年的資料。
- 3. 如果家長忘記了自定之 6 位數字密碼,應如何申請? 請於登入版面按「忘記密碼」,然後輸入驗證碼等資料進行密碼重設。
- 4. 若戶口餘款不足,能否以電子方式繳交費用? 不能。請家長確保於扣除繳費靈手續費後,戶口仍有足夠餘額繳交各項費用。
- 5. 若忘記了繳費靈戶口號碼,應如何處理? 帶同已登記的提款卡,到任何一部繳費靈終端機,用「複查戶口」功能取回 繳費靈戶口號碼。
- 6. 若登記了錯誤的繳費靈學生編號,應如何處理? 致電18013,並按4字,依指示取消已登記錯誤的繳費靈學生編號,然後重新登記。